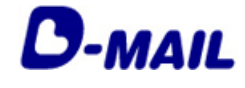

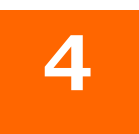

2022.10.01 発行(Ver4.6)

- 4-1 マスター登録情報の変更
- マスター登録情報の削除 4-2
- お客様情報の追加 4-3
- 4-4 お客様情報の変更
- 4-5 お客様情報の削除

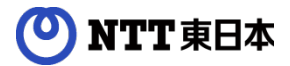

**1**

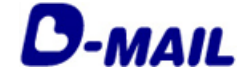

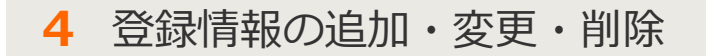

## **4-1 マスター登録情報の変更**

- \*「電話料金と合算してお支払い」でのマスター登録情報変更の場合、再審査となり 操作可能に必要な「利用開始キー」を郵送にてお知らせします。 **お届けまで3~5営業日程度必要となりますので、ご注意お願いいたします。**
	- メニュー画面(管理者権限でログインした場合)

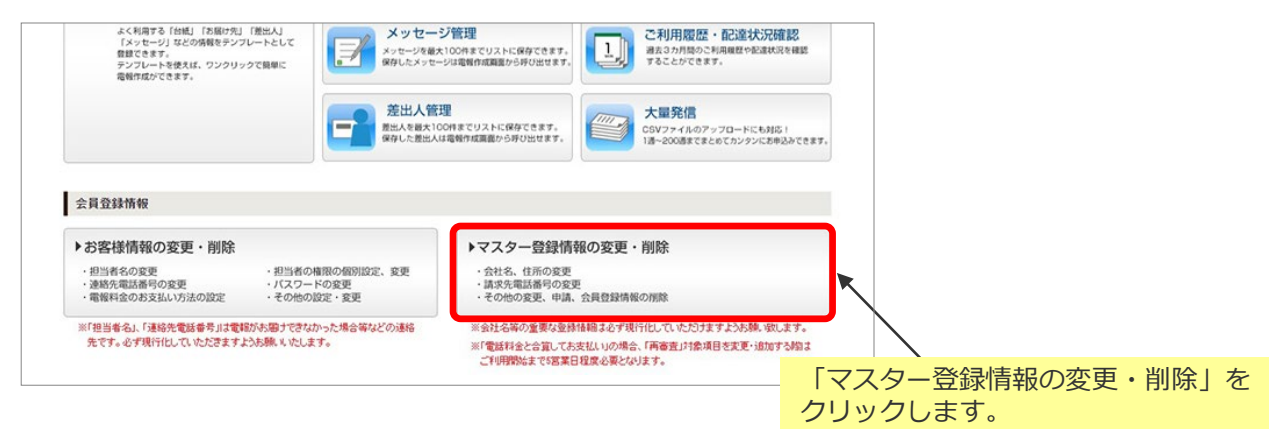

### <mark>2</mark>)マスター登録情報の変更・削除画面

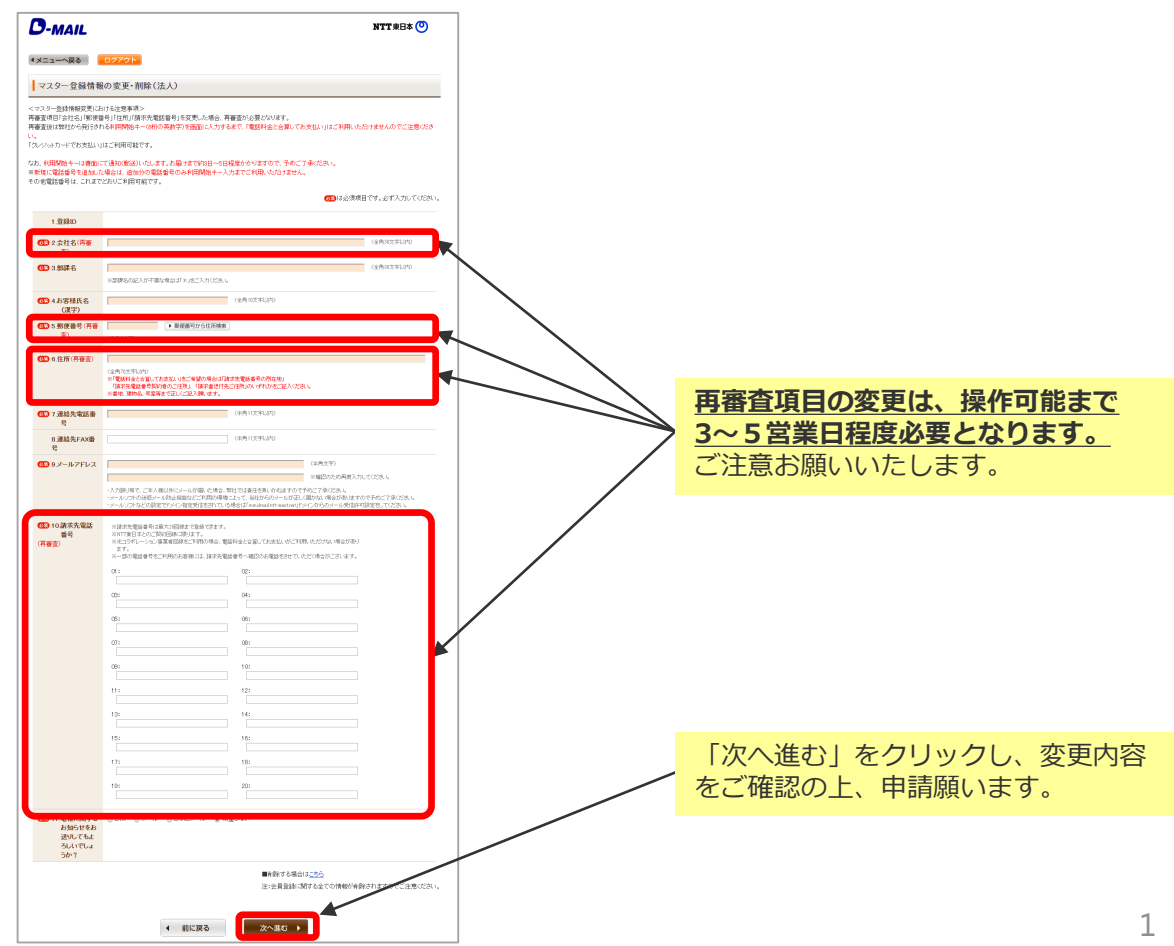

### NTT東日本

 $\blacksquare$   $\cup$   $-$ 

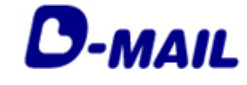

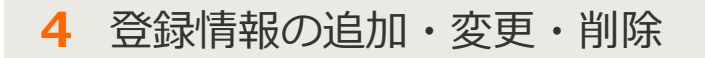

### **4-2 マスター登録情報の削除**

\*マスター登録情報削除の場合、**お客様情報も含めた全ての情報が削除されます。 再度ご利用の場合は、新規会員登録申請が必要となりますので、ご注意お願いいたします。**

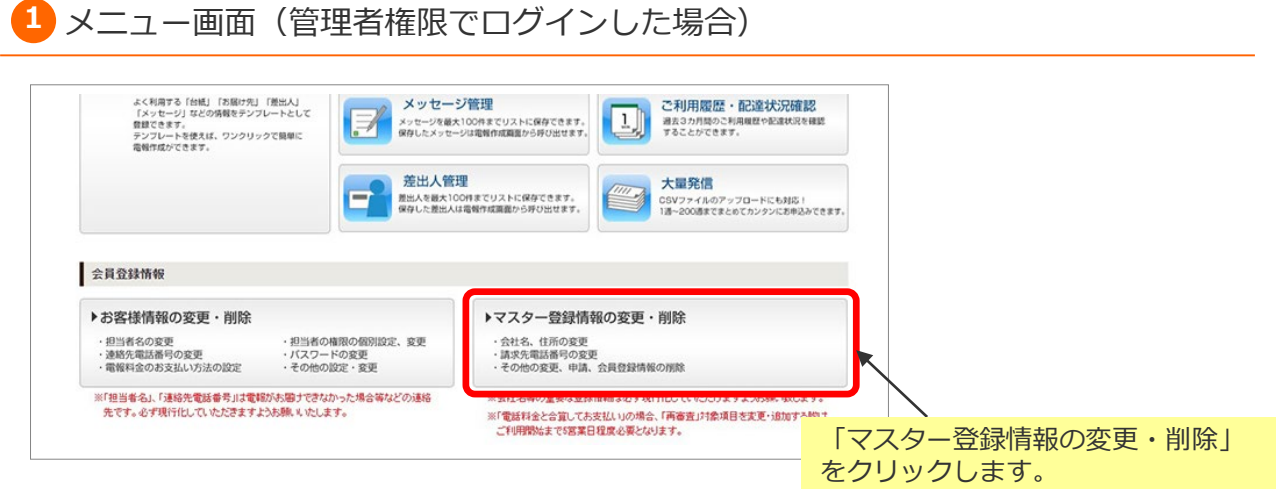

#### マスター登録情報の変更・削除画面 **1 2**

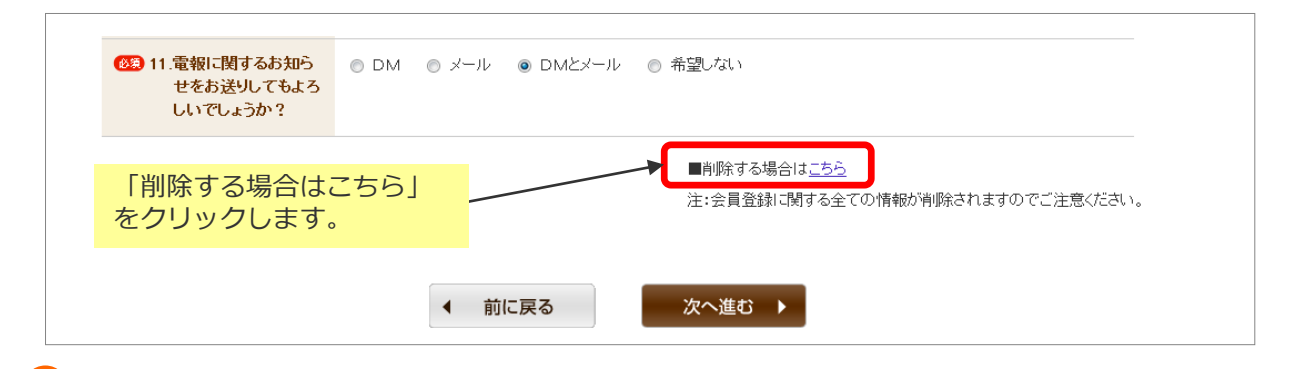

マスター登録情報の削除画面 **3**

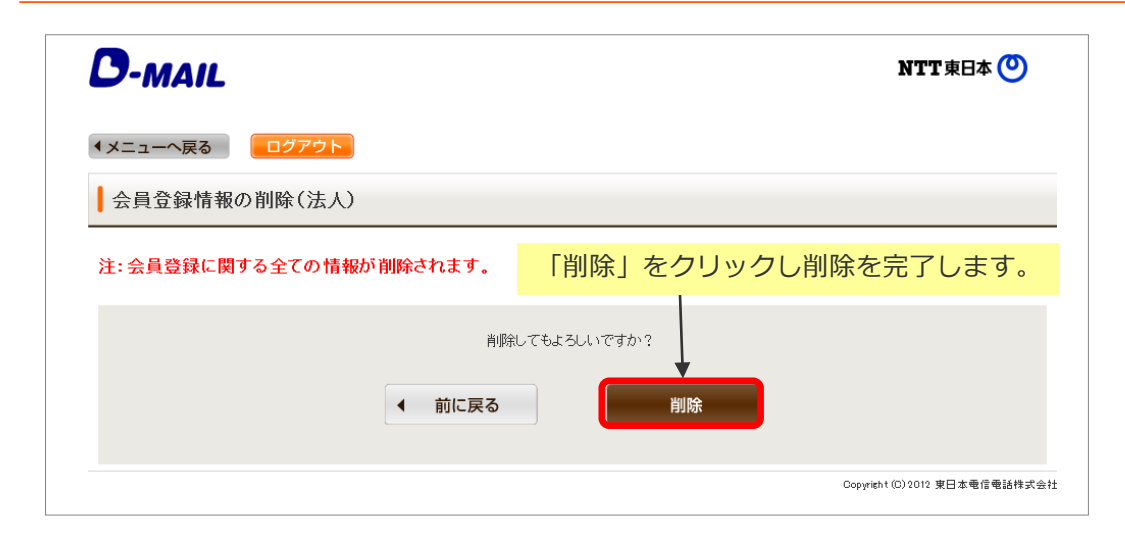

### NTT東日本  $\boldsymbol{\omega}$

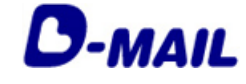

**4** 登録情報の追加・変更・削除

### **4-3 お客様情報の追加**

**1** メニュー画面(管理者権限でログインした場合)

お客様情報の追加により、新メンバーにログイン権限を付与し、メニュー画面の 操作や電報申込みを行うことができます。

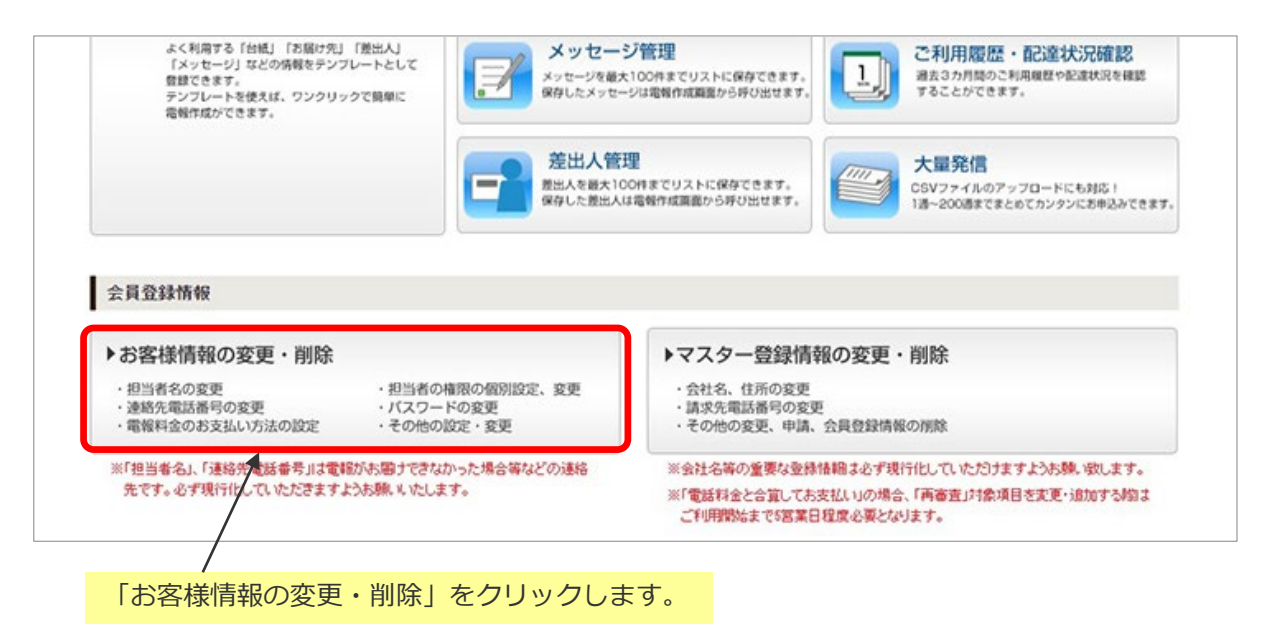

#### お客様情報管理画面 **2**

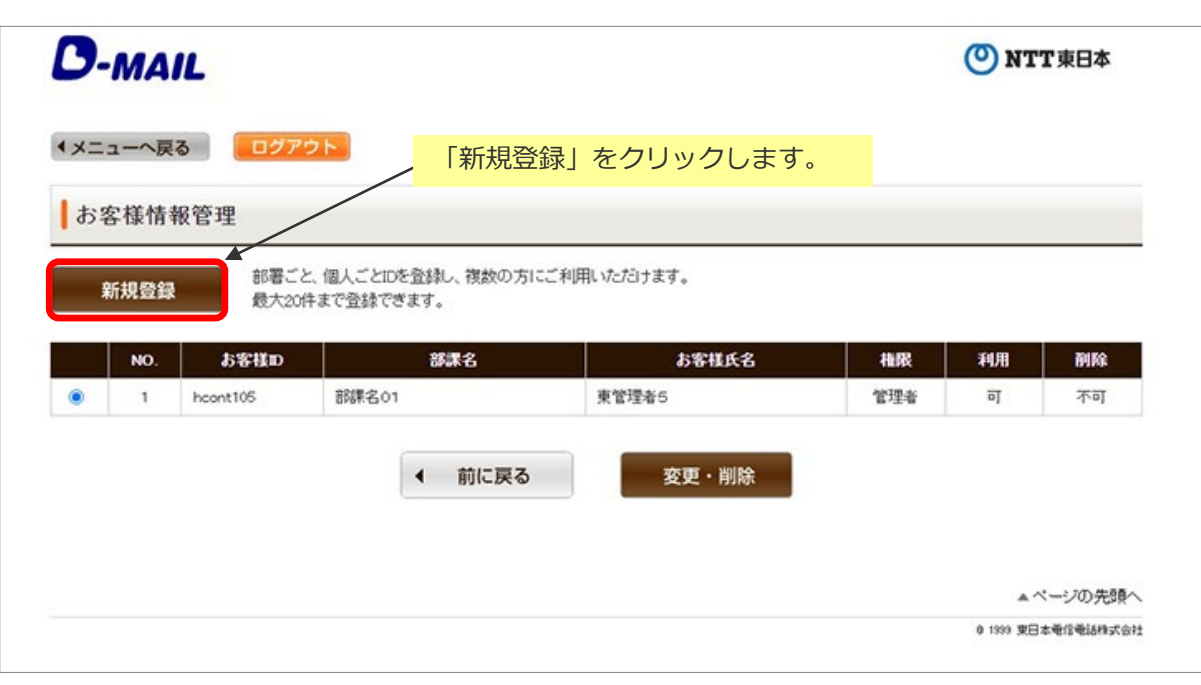

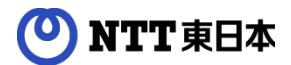

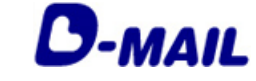

**4-3 お客様情報の追加**

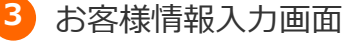

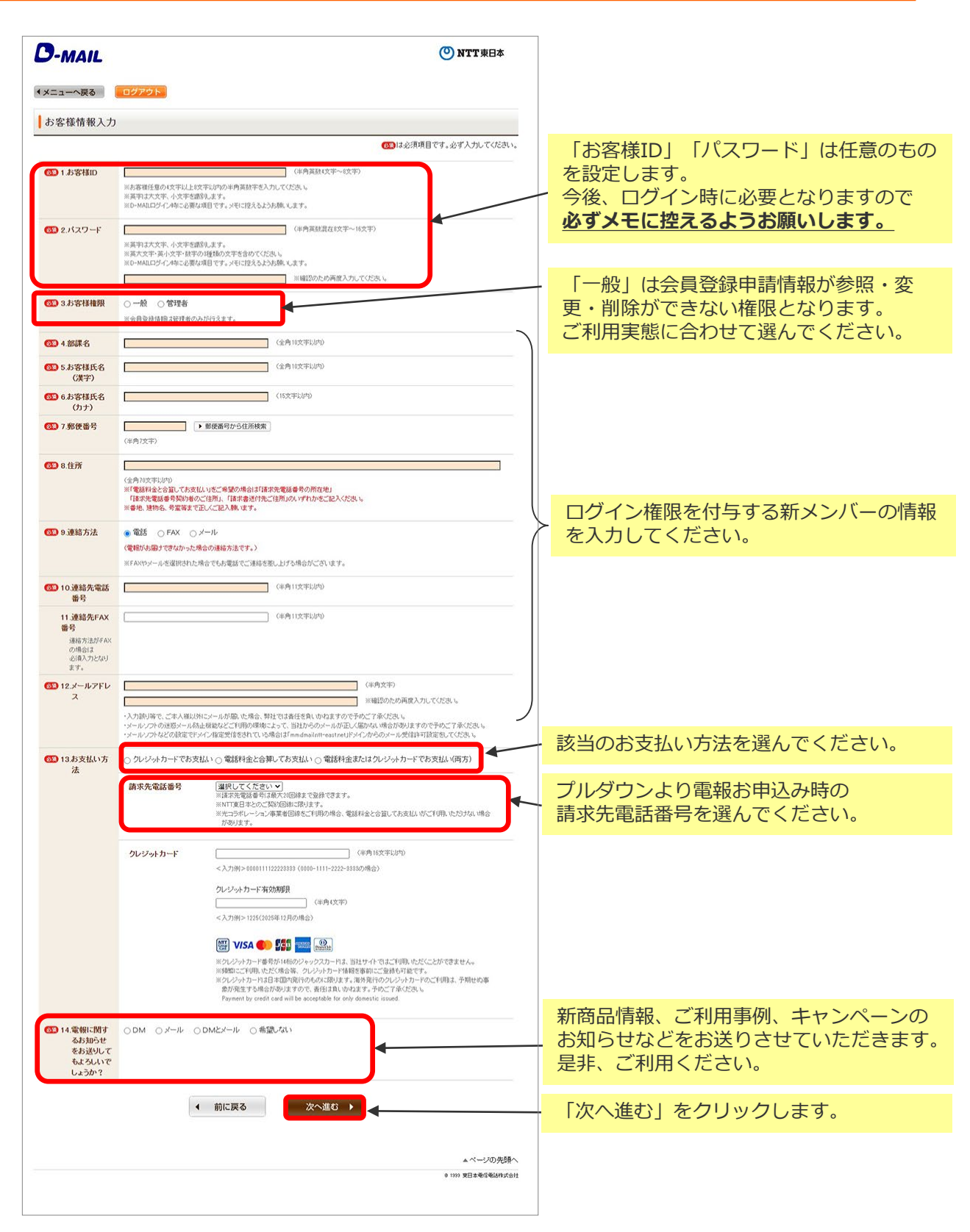

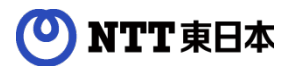

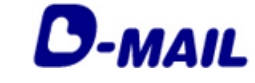

**4-3 お客様情報の追加**

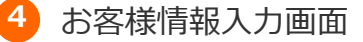

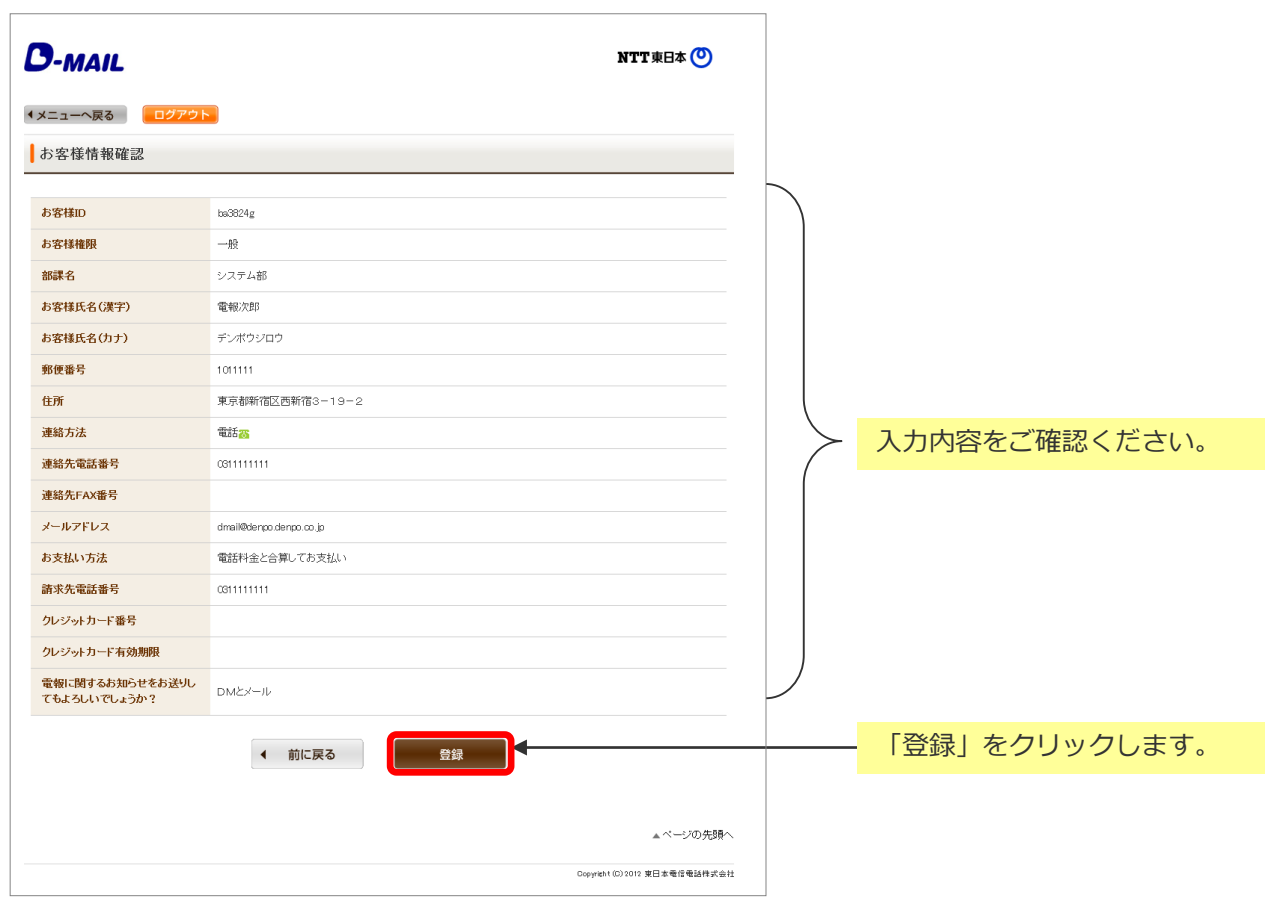

お客様情報確認画面

**5**

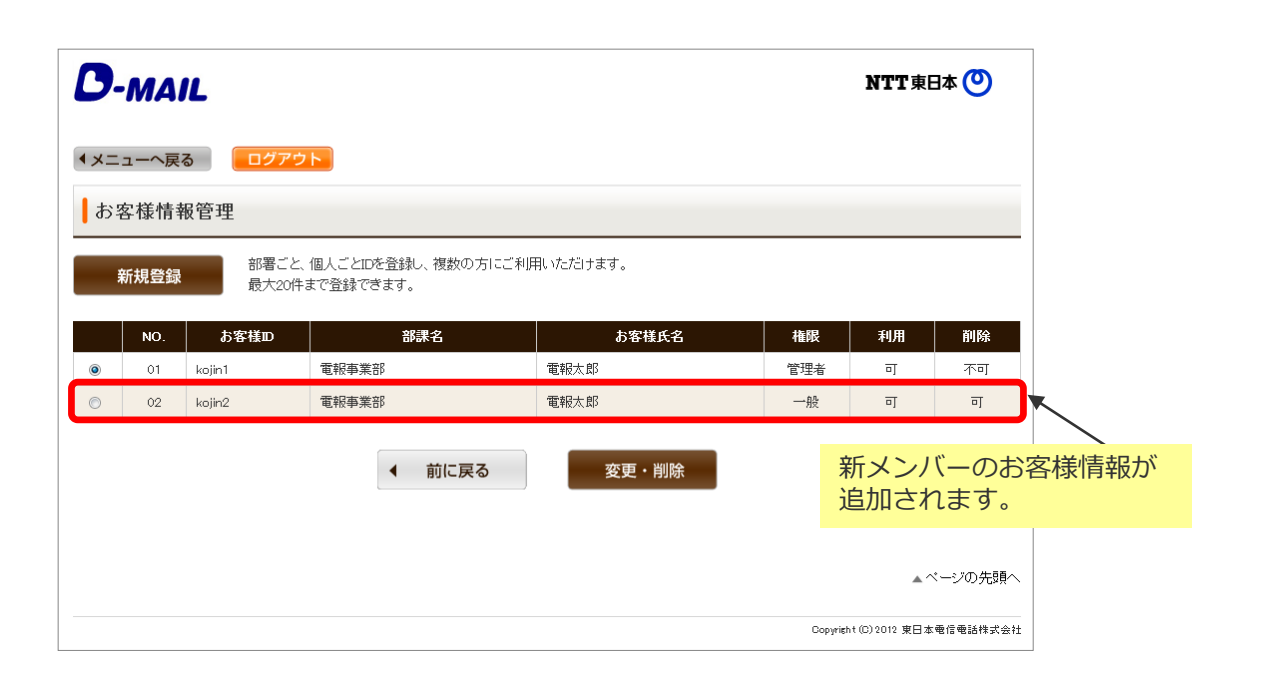

## O NTT東日本

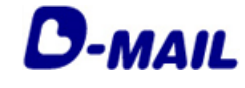

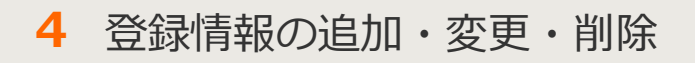

## **4-4 お客様情報の変更**

**1** メニュー画面(管理者権限でログインした場合)

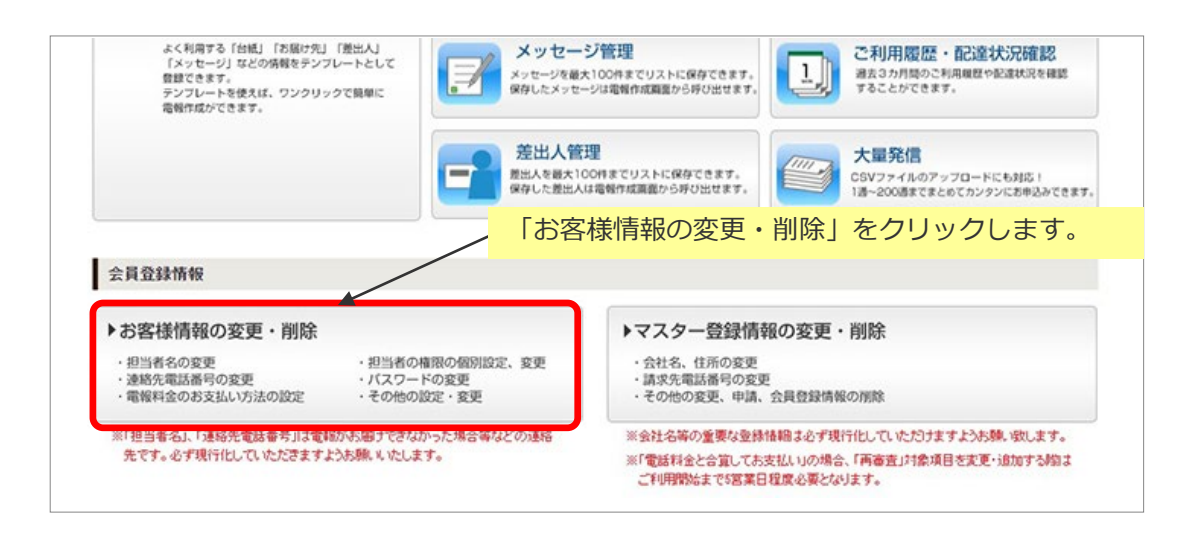

### **2** お客様情報管理画面

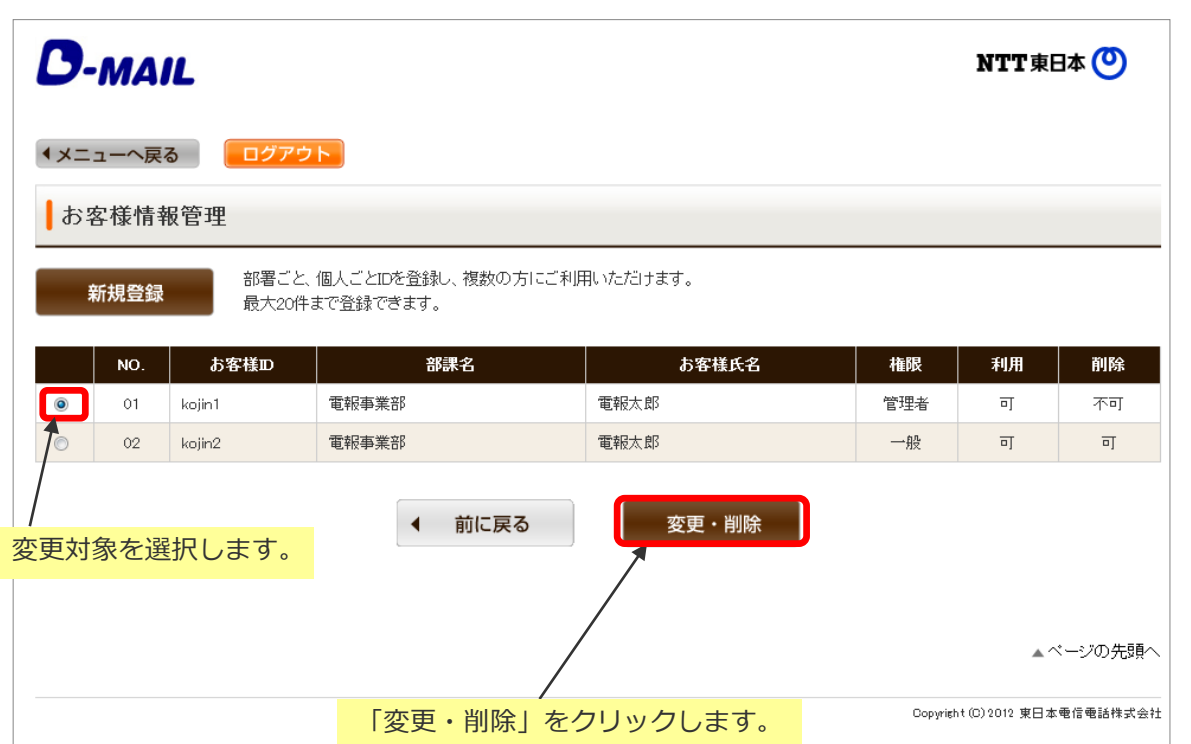

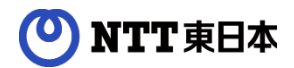

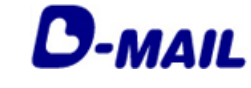

**4-3 お客様情報の変更**

### **<sup>3</sup>**• お客様情報入力画面 **<sup>3</sup>**

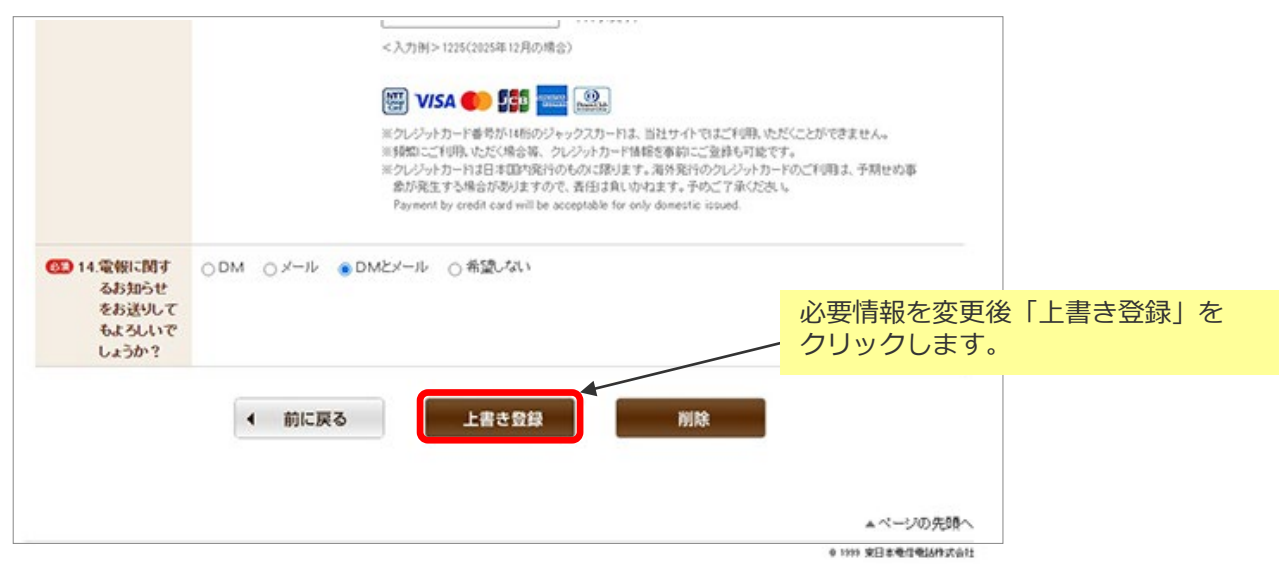

### 管理者IDでログインした場合に一般IDのパスワードを変更することができます。

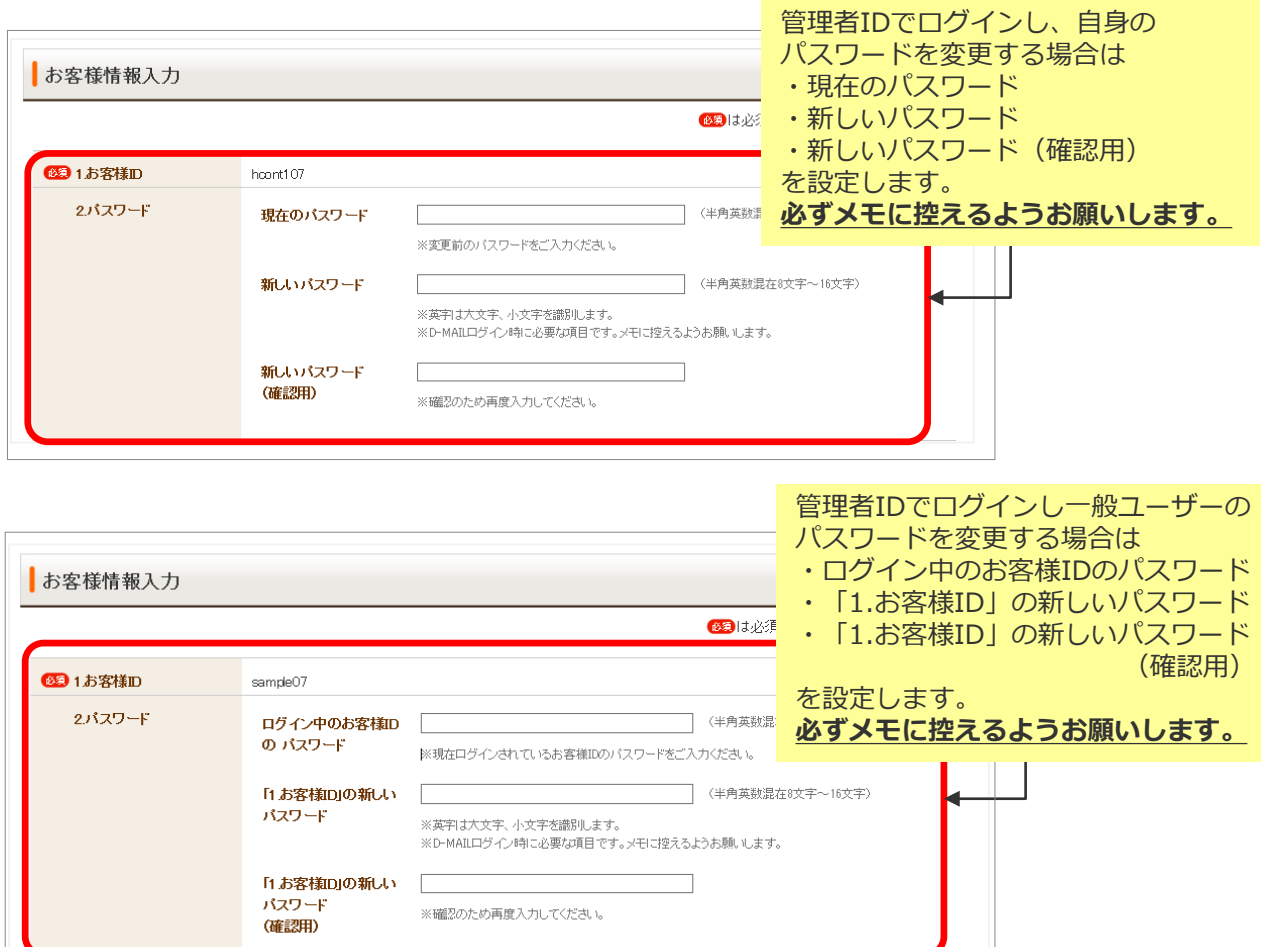

## ONTT東日本

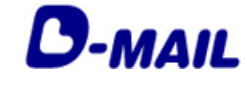

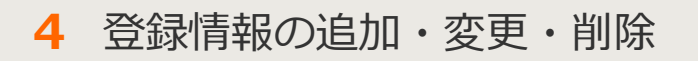

## **4-5 お客様情報の削除**

**1** メニュー画面(管理者権限でログインした場合)

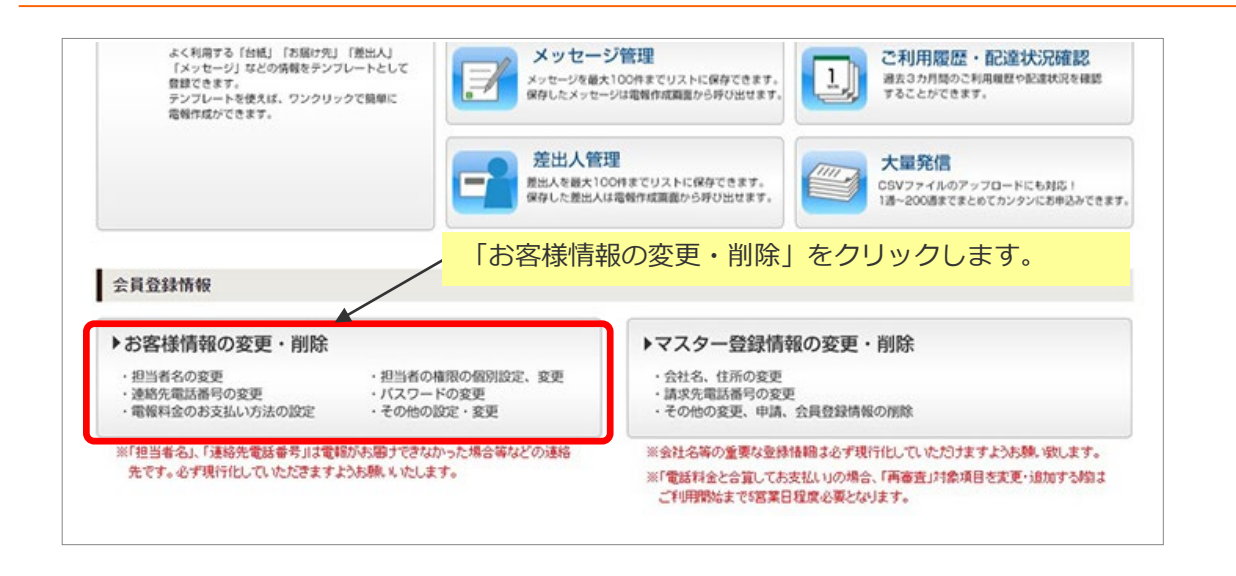

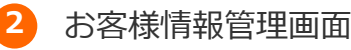

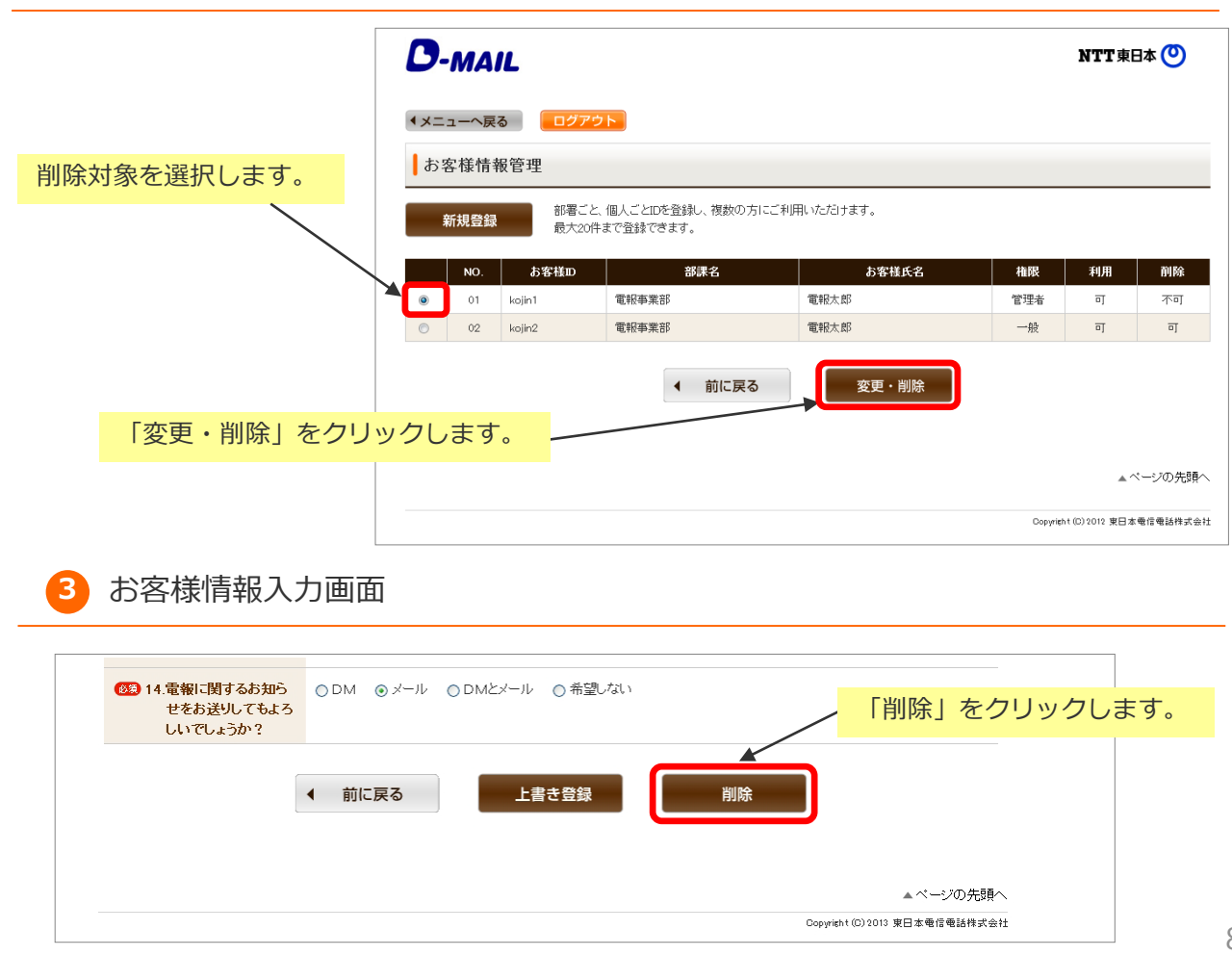